## **Sprout for Family Time Providers**

- 1. Go to <a href="https://sproutservices.org">https://sproutservices.org</a>
- 2. Enter your email address and password then select Sign In

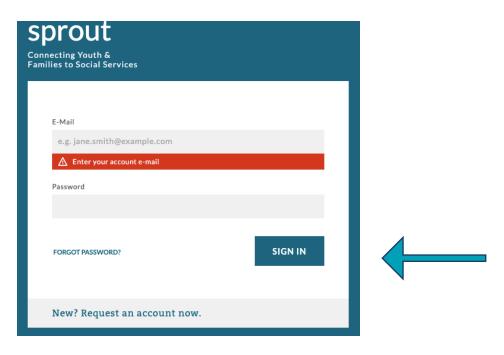

- 3. Top Right Menu drop-down includes
  - a. Provider Finder Provider's Availability and Data
    - i. Also see handout Provider Finder for Family Providers for additional info
  - b. My Organization Your Organization's Information
  - c. Sign Out Use to sign out of Sprout

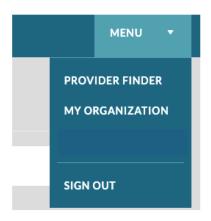

#### 4. Visitation Screen

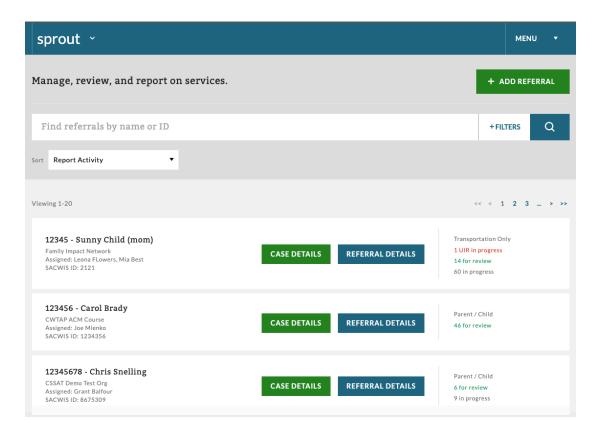

- a. Search bar: search by client name, Famlink Case ID, Famlink Referral ID
- b. Label
  - i. Child Name (oldest OPD on referral) and who the visit is for in parentheses
  - ii. Provider Assigned
  - iii. Resource Specialist and Social Worker Assigned
  - iv. SACWIS ID = Famlink Case ID

# 12345 - Sunny Child (mom)

Family Impact Network Assigned: Leona FLowers, Mia Best

SACWIS ID: 2121

## c. Case Details: Overview of all visits for ANY referral with that Famlink Case ID

i. You can search by date range

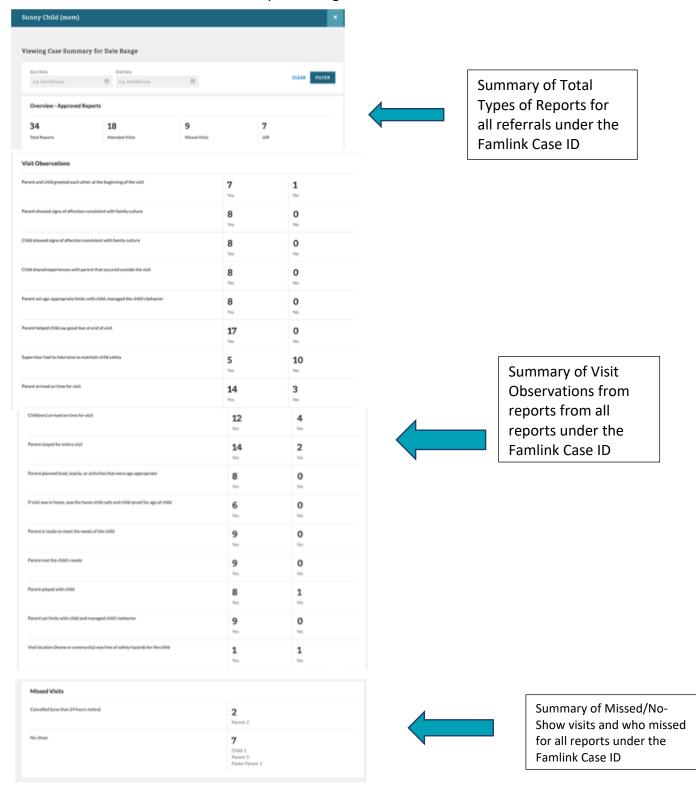

### d. Referral Details

i. Summary: Overview of all visits for this specific referral

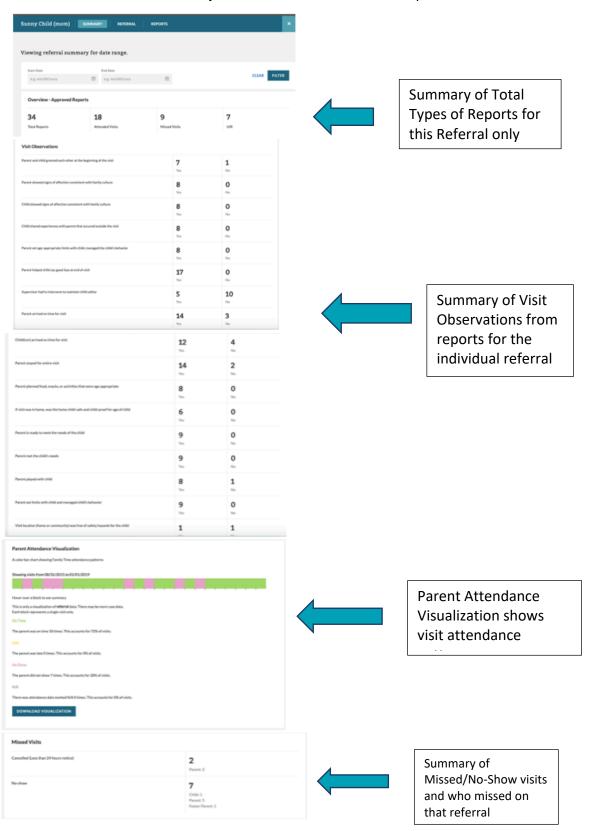

#### ii. Referral:

- a. Referral Timeline
  - i. Data on Provider Finder is pulled from timeline
  - ii. Please see Sprout Timeline Handout for details
- b. Referral Notes
  - i. Provider can use this section to document notes
  - ii. This field is NOT required
- c. Basic Details
  - i. This is the information from the referral
  - ii. \*When providers get updated information, they should make those updates on the referral in Basic Details
    - 1. Edits can be made by selecting "edit" in the section you want to update

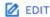

\*This ability may change as Sprout is developed

- d. Children Participating in Visits
  - i. This information comes from the referral
- e. Schedule
  - i. The Timing and Time Negotiable fields are from the referral
  - ii. The Provider is responsible for adding Starting Date, Intake Completed (on New/Initial referrals only), Visit Schedule and Visit Supervisors
    - 1. For Intake you enter the date and hours the intake took in this section this comes over in billing and is how you get paid for the intake.
    - 2. To actually fill out the Intake form, go to the top of the Referral page, select download, then select intake form. A Word doc will populate, and you complete the form there.

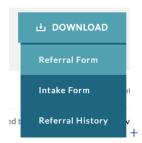

- f. Considerations
  - i. This information is from the referral

- iii. Reports: All visit reports
  - 1. Select View to review the individual report
  - 2. Types of Reports
    - a. Attended Visit Reports
    - b. No Show Reports
    - c. Canceled Reports
    - d. Unusual Incident Reports (UIR's)
  - 3. Also see handout Sprout Report for Family Time Providers for additional info

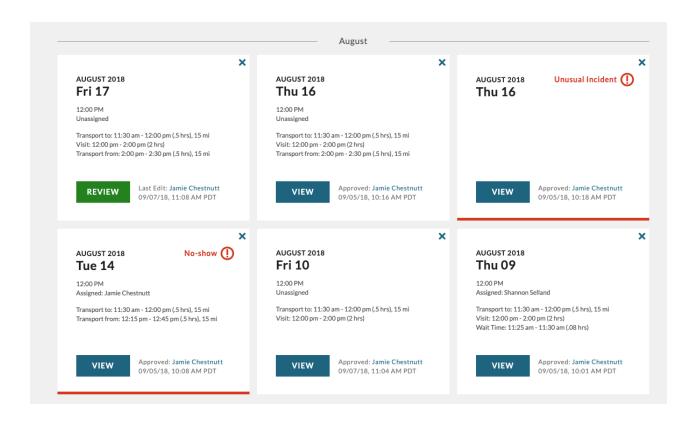

# **Quick Reference Visitation**

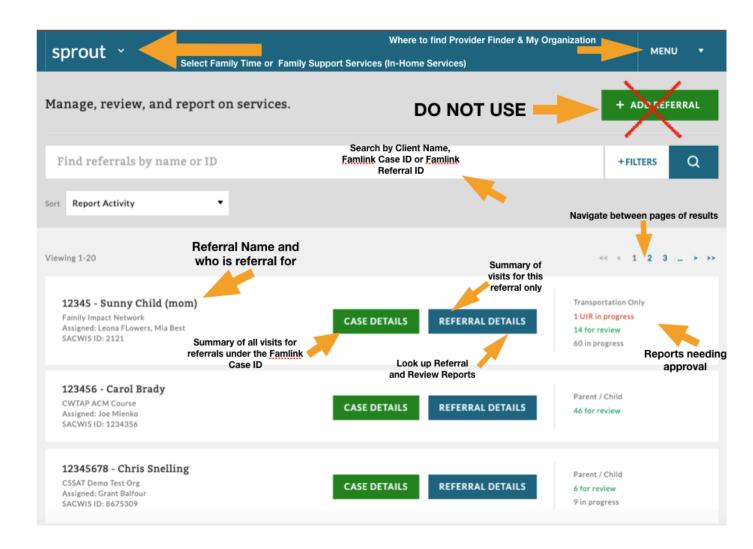